Carnegie Mellon University Computing Services

Get Started with

Google Calendar

## Welcome to Google Calendar

To help you get up to speed quickly, we've combined everything you need to get started with Calendar.

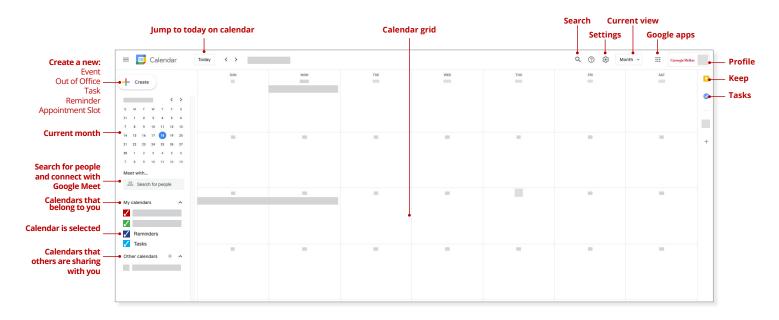

## Log In to Your Calendar

- 1. Visit calendar.google.com/a/andrew.cmu.edu from your preferred browser.
- 2. If prompted, log in with your Andrew userID and password. Your new Google calendar will load.

### **Customize Your Look**

- **1. To change a calendar view,** click the **down arrow** (top right) and choose one of the following formats:
  - By the day, week, month, or year
  - Your schedule
  - · Hide or show weekends
  - Hide or show declined events

#### 2. To color a calendar:

- a. Locate the calendar you would like to color-code under My Calendars (left).
- b. Select the **More icon** that appears.
- c. Click the **color** you would like to use and **click Add +** to apply a custom shade.

#### 3. To reduce brightness of past events:

- a. Click Settings.
- b. Click **View options** (left).
- c. Select Reduce brightness of past events.

# Set Desktop Notifications

If you choose to use Google in a browser:

## Step 1: Enable in Google

- 1. Click **Settings**.
- 2. Click Notification settings (left).
- 3. Click **Notifications** and choose **Desktop notifications** or **Alerts**.
- 4. Choose when to show **Snoozed notifications**.
- 5. Click to enable a **notification** sound.

### Step 2: Enable on Mac

- 1. Click **System Preferences**.
- 2. Click **Notifications**.
- 3. Click on your **preferred browser** that you will use with Google Calendar (left).
- 4. **Enable** the following:
  - Allow Notifications
  - Show notifications on lock screen
  - Show in Notification Center
  - Badge app icon
  - Play sound for notification

NOTE: If more than one instance of your browser is listed here, you will need to apply these settings for both.

## **Enable Sticky Notifications Mac (optional)**

Unfortunately, the Google notifications don't seem to linger. If you'd like notifications that don't go away until you take action on them, consider adding Google to Apple Calendar.

- 1. Open **Apple Calendar**.
- 2. Click Calendar > Accounts.
- 3. Click Google.
- 4. Click Open browser.
- 5. Enter your **Andrew email address**.
- 6. If prompted, log in with your **Andrew userID** and **password.**
- 7. Open **DUO** on your mobile device and **approve** the prompt.
- 8. Click System Preferences.
- 9. Click **Notifications**.
- 10. Click **Calendar** and customize the notifications as desired.

# Work in Google Calendar

#### Create a Calendar Event

- 1. Click **Create**.
- 2. Enter a **title** for the meeting.
- 3. Your calendar should display as the default. To select an alternate, click **your calendar name** and then select your calendar of choice from the drop-down.
- 4. Click the **Date and Time** field and indicate if the meeting is **all day** or to specify a **time zone**.
- 5. Click the **Does not repeat** drop down to specify when the meeting repeats (if applicable).
- 6. Add any **guests** you would like to invite to the meeting.
- 7. Click **Find a time** to view a list of suggested times or click **More options** and then the **Find a time** tab to view open times side-by-side on guest's calendars.
- 8. Click the **Video conferencing** drop-down and select **Zoom** or Google Meet (if applicable).
- 9. Add the following additional items as needed:
  - a. Rooms the conference room where the meeting will be held (if applicable).
  - **b.** Location the physical address of the meeting location (if applicable).
  - **c. Add description** include details about the meeting.
  - **d.** Add attachment attach any related materials.
  - **e. Busy** indicate how the event should appear on a calendar: busy or free.
  - **f. Default visibility** change this option to list the meeting as **Public** or Private.
  - g. Notification use this section to customize event reminders.
- 10. Click **More options** for additional features such as customizing guest permissions.
- 11. Click **Save** to send your meeting invitation.

## Respond to an Event

Event (calendar) invitations appear in your calendar as well as your inbox. You can respond to an invite from either location.

- 1. Open either the **invitation** from your email or the **event** from your calendar.
- 2. Click **Yes**, **No**, or **Maybe** to indicate your planned attendance.
  - Accepted events appear on our calendar in a solid color.
  - **Tentative** events (Maybe) appear with a solid white background.
  - **Declined** events (No) appear with a striped background. You can right-click on these events to permanently delete them, but leaving them as declined still shows that time as free on your calendar.
  - Canceled events will simply be removed from your calendar.

#### Forward an Event

There is no forward option Google, but you can add others to a meeting you're attending or hosting.

- 1. Open the meeting invite.
- 2. Click Edit event.
- 3. Enter the person you want to invite into the Add guests field.
- 4. Click Save.

### Propose a New Meeting Time

Can't attend a meeting? Propose a new time or add a note to the event that other guests can see.

- 1. Click the **event** to select it.
- 2. Click the **up arrow** (bottom right) and choose one of the following options:
  - **a. Propose a new time -** Choose a day and time (left), enter a message (optional), and click **Send proposal**.
  - b. Add note enter your message and click Send.

#### **Set Event Notifications**

To customize event notifications:

- 1. Click **Settings**.
- 2. Under General, click Event settings.
- 3. Click the **Notifications** drop-down and select one of the following options:
  - a. Off
  - b. Desktop notifications
  - c. Alerts
- 4. To set sounds for **incoming notifications**, click **Play notification sounds**.
- 5. To manage notifications:
  - a. Click a calendar (left) and click **Event Notifications**.
  - b. Under **Other Notifications**, click the drop-down next to each option and select **None** or **Email**.

#### Search

One of the things you may have noticed is that Google has a more robust search tool than Outlook. Not only can you search by Send, Recipient and Subject, but you can also search for events that match multiple criteria.

#### **Simple Searching**

- 1. Click the magnifying glass.
- 2. Enter any criteria into the **search field**.
- 3. Google Calendar will search for that entry in the calendar event:
  - Subject
  - Body
  - Recipients
  - The name of any attachments

For a video on how to perform more advanced searches, visit <u>Gmail Search</u>. It is focused on Gmail but the Calendar search feature works the same way.

# Other Features You May Not Know About

<u>View Suggested Times</u> - To have Google suggest times when you can meet with others create a **new calendar event**, then **invite others** to the event. Click **Suggested Times** to view Google Calendar's recommended meeting time.

Add an Event with Google - To create a calendar event from the search field, open Google in your browser and enter meeting details like you would search terms. For example: Meet with Jane tomorrow at 3pm for one hour

<u>Set Working Hours</u> - This feature lets people know when you're available to meet. Click **Settings > Language and Region** and click **Enable Working Hours**. Then specify your normal hours of business.

<u>Create Appointment Slots</u> - Select a week or day view, the click Create and choose **Appointment Slots**. Set the appointment slot details and send to your guests.

<u>View Calendars Side-by-Side</u> - To view multiple calendars side-by-side, click **Settings** > **General > View Options** and select **View calendars side-by-side in day view**. Return to your calendar view and select calendars (left) to view side-by-side.

<u>View Someone Else's Calendar</u> - To view someone else's calendar, click the Meet with field (left) and enter the name of the person you would like to meet with. Select the person from the drop-down that appears. Their free/business information will display.

## Set Your Browser to Always Open Google Mail and Calendar

You may not be used to working in your email and calendar from a browser. We recommend you set your browser to always open your email and calendar until you get used to the change.

#### Chrome:

- 1. Click the menu (upper right), then click Settings > Default browser.
- 2. Under On startup, click Open a specific page or a set of pages.
- 3. Click **Add a new page** and enter **email.cmu.edu**.
- 4. Click Add.
- 5. Click **Add a new page** and enter **calendar.google.com** to open your calendar in a new window.
- 6. Click Add.

For additional options, visit the Help section for your preferred browser.

Want to learn more? Visit **Switching to Gmail from Microsoft Outlook**.